Installing the LogCollector patch 1.0.4.4

## **Make a backup**

If you do not have a backup of the LogCollector program folder it is good to start and make one. An easy way to do this is bij compressing (zip) the folder. Start Windows Explorer and navigate to the folder where you installed the EUCARIS LogCollector. In the following screenshot this is the folder "D:\Programs\EucarisII Tools"

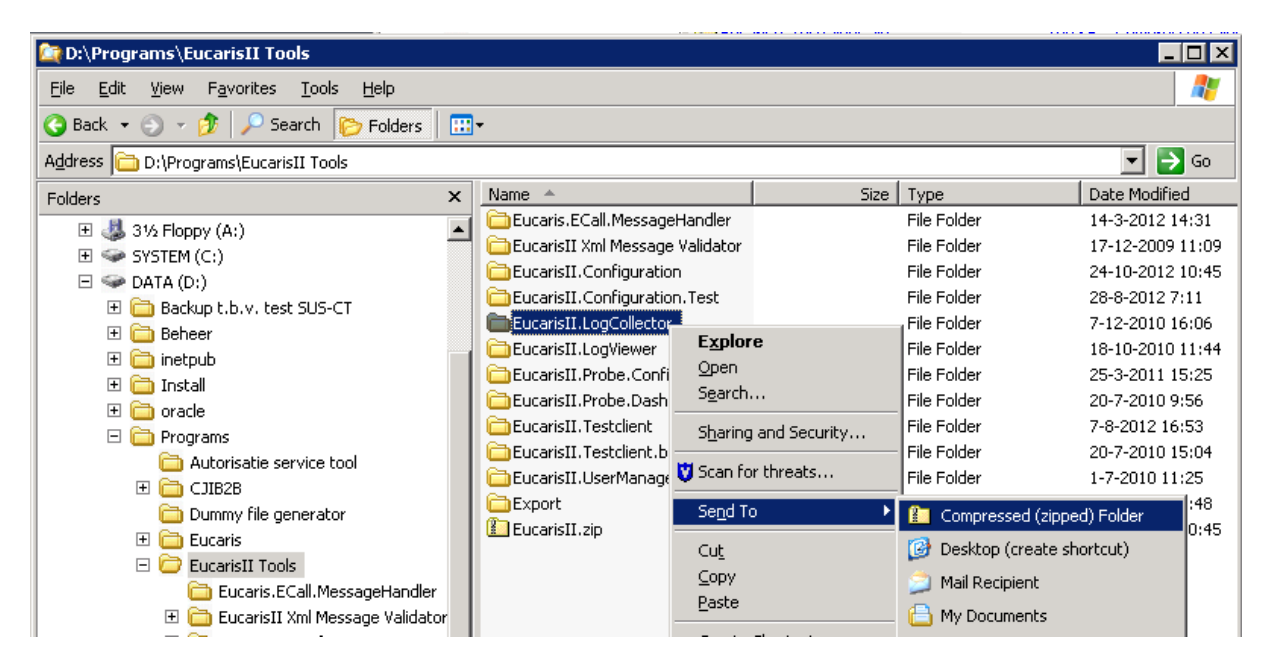

Right click on the "EucarisII.LogCollector" folder and select "Send To"->"Compressed (zipped) Folder" to make a backup.

## **Install the patch**

The LogCollector patch is distributed as a .zip file. The installation is done by extracting the contents into the LogCollector installation folder. The following pages are a step by step example.

## **Installation on Windows 2003**

Copy the zip file to a temporary location on your server and open it by double clicking it:

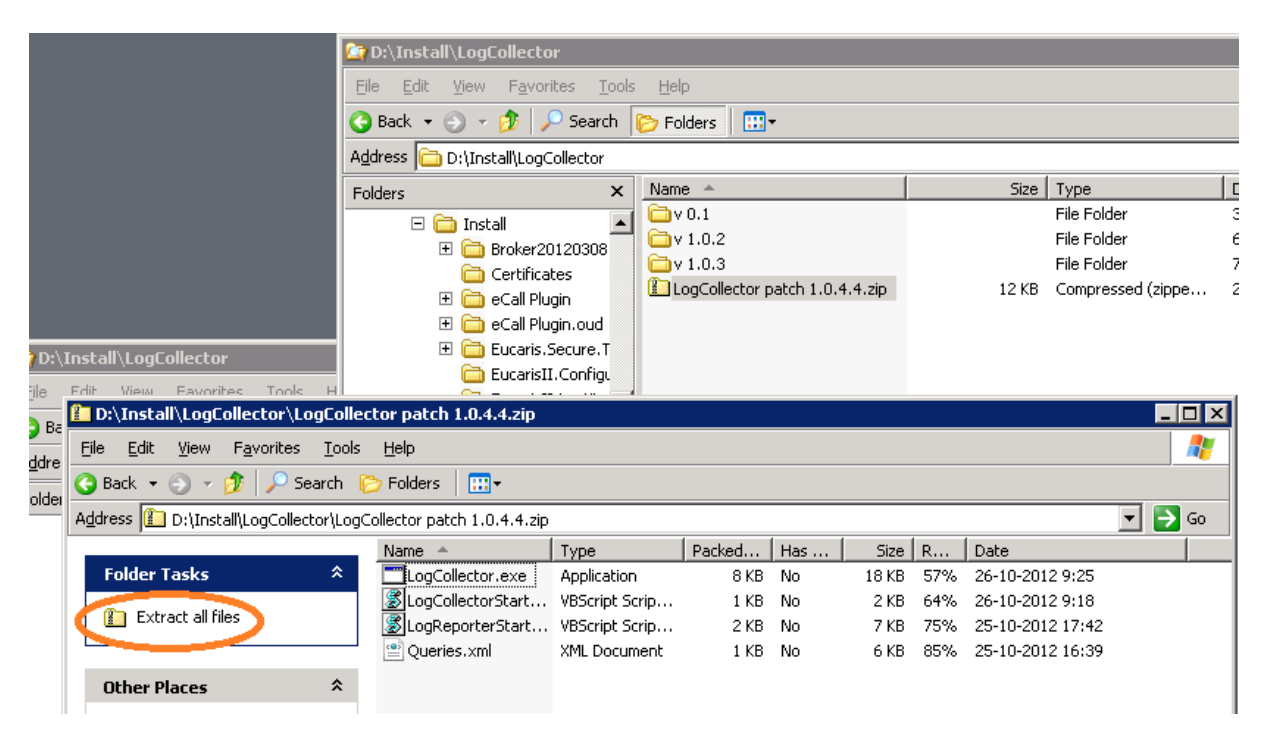

Click "Extract all files", the "Extraction Wizard" will start up to help you select the extract location

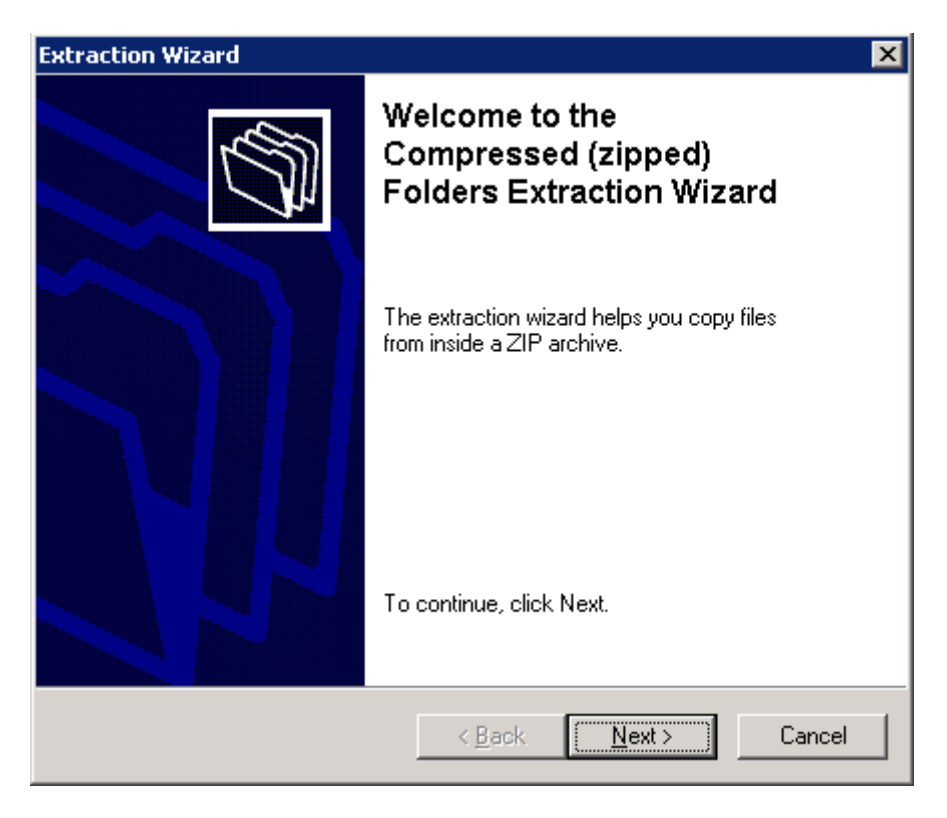

#### Click Next

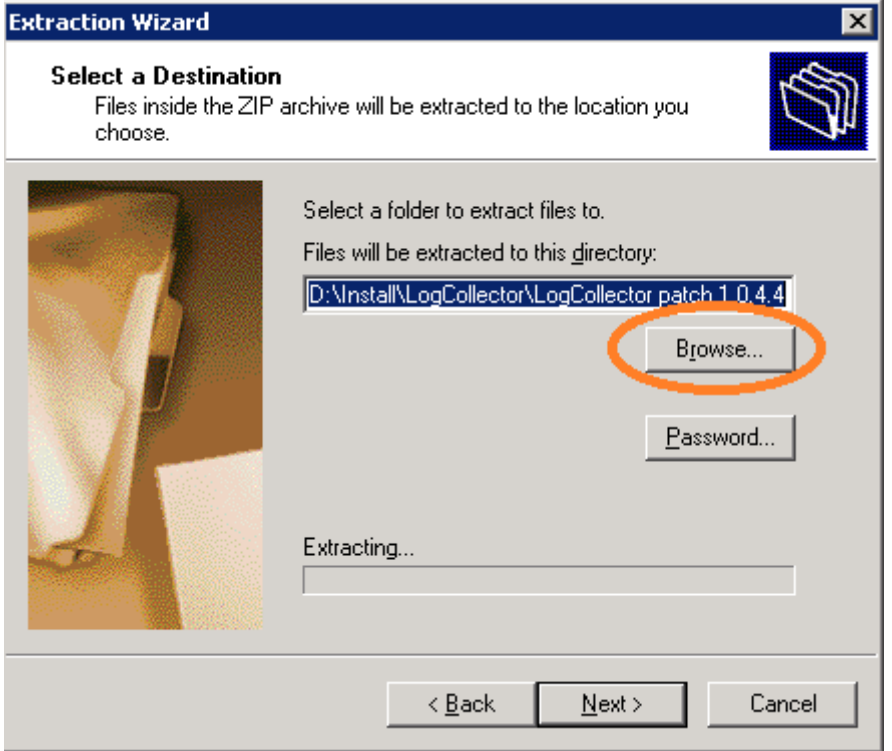

Click the Browse button, Browse to the EucarisII.LogCollector installation folder and select it. Click OK

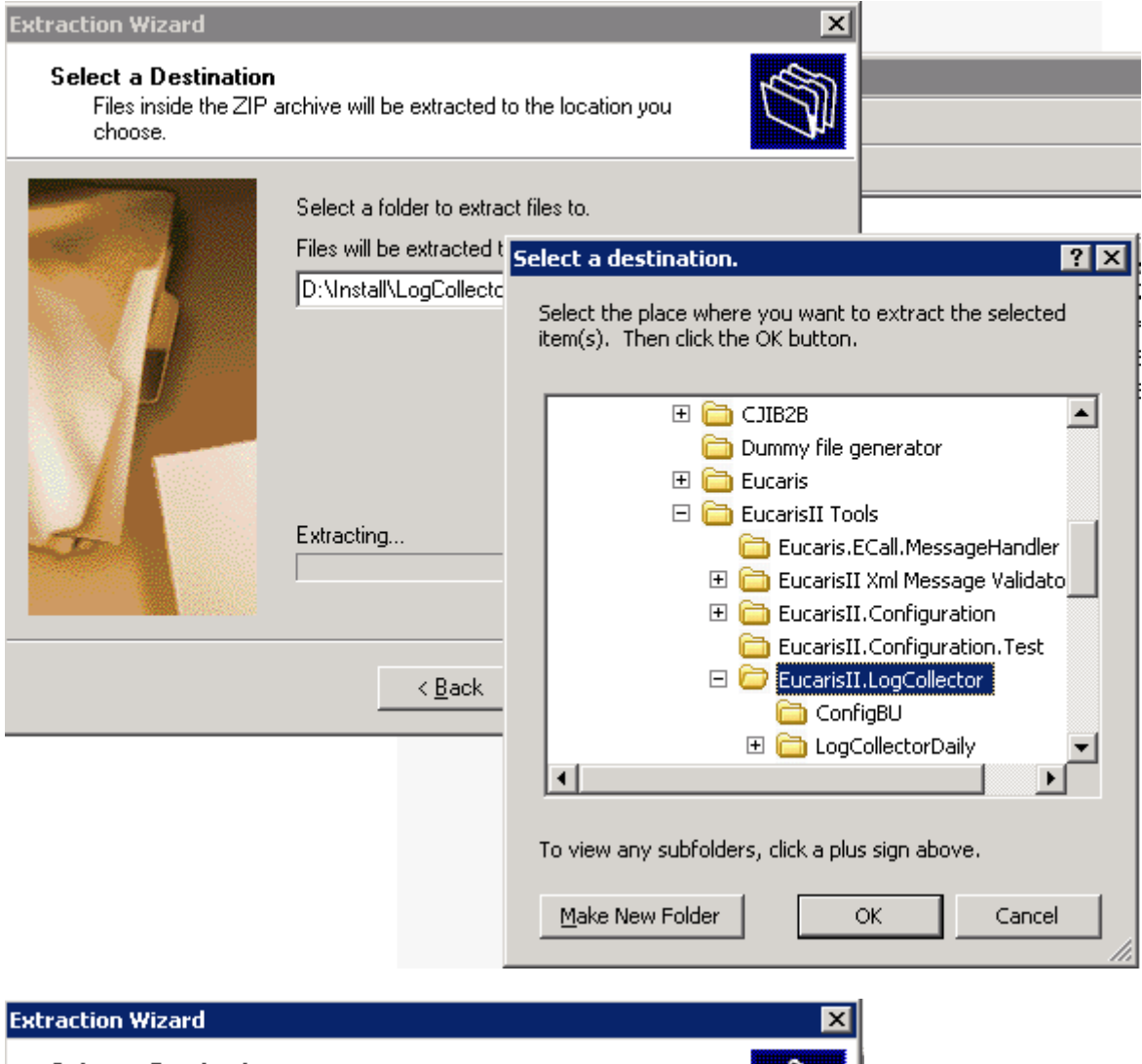

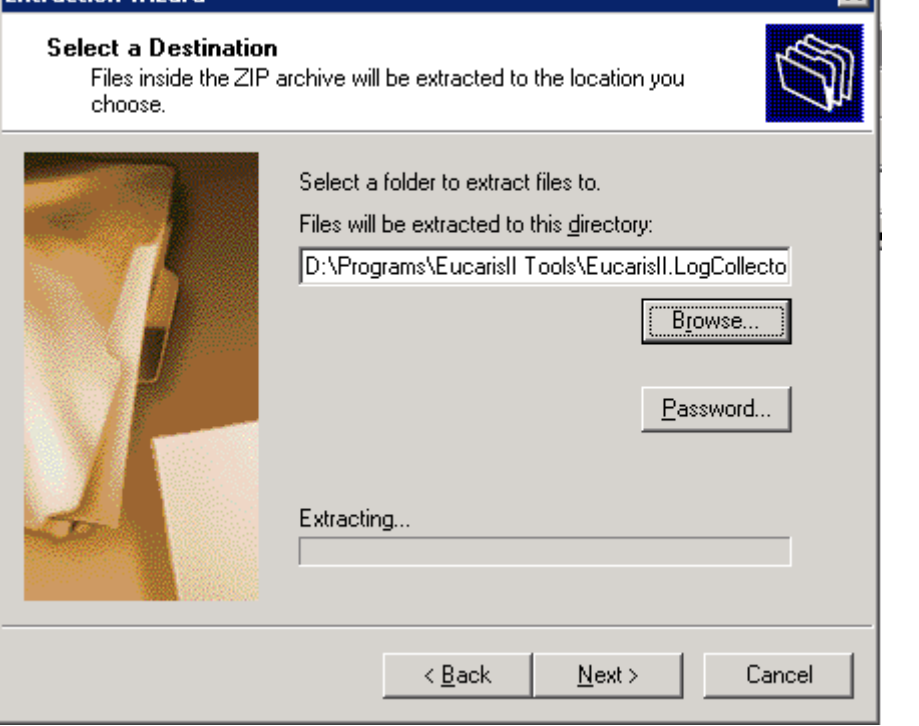

Click Next, the extraction will start, it will warn you that you are replacing some files.

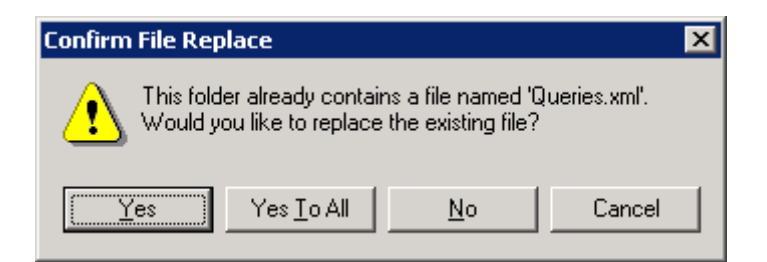

Click "Yes To All". After the extraction is completed it will show the following dialog:

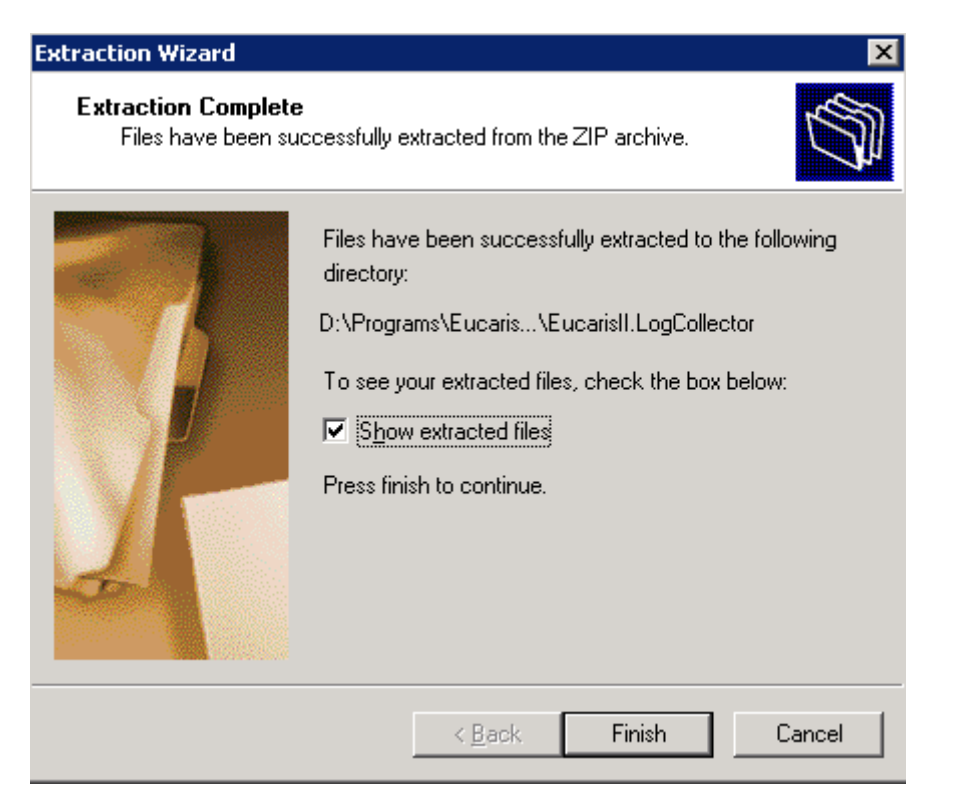

Click Finish, the extracted files will be shown. Check if all 4 files are replaced successfully:

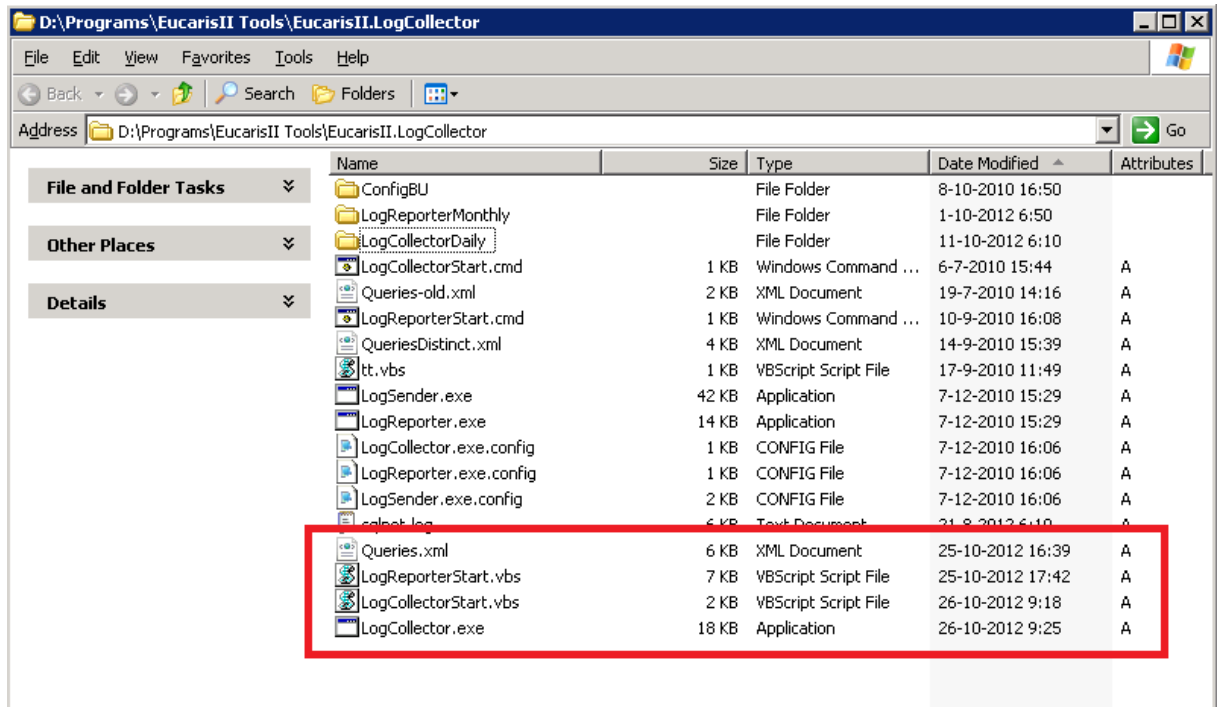

This completes the patch installation. Please keep an eye on the Windows Application Event log in the next few days and at the start of the next month to see if everything worked as before.

# **Installation on Windows 2008**

Copy the zip file to a temporary location on your server and open it by double clicking it:

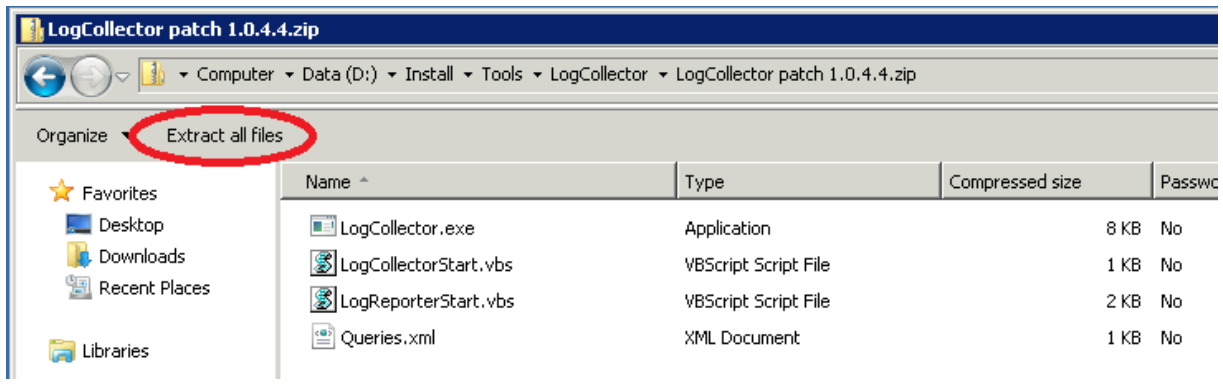

## Click "Extract all files"

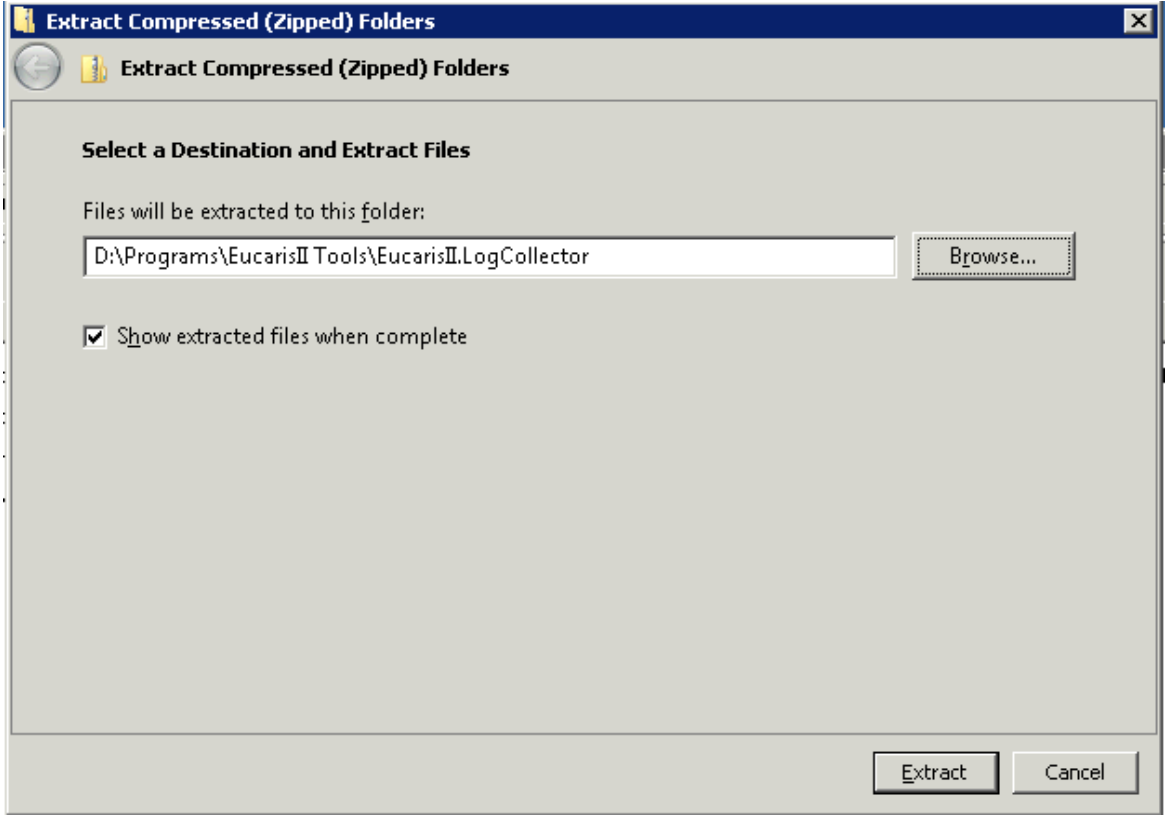

Browse and select the EucarisII.LogCollector installation folder and click Extract. The Extraction will warn about replacing existing files:

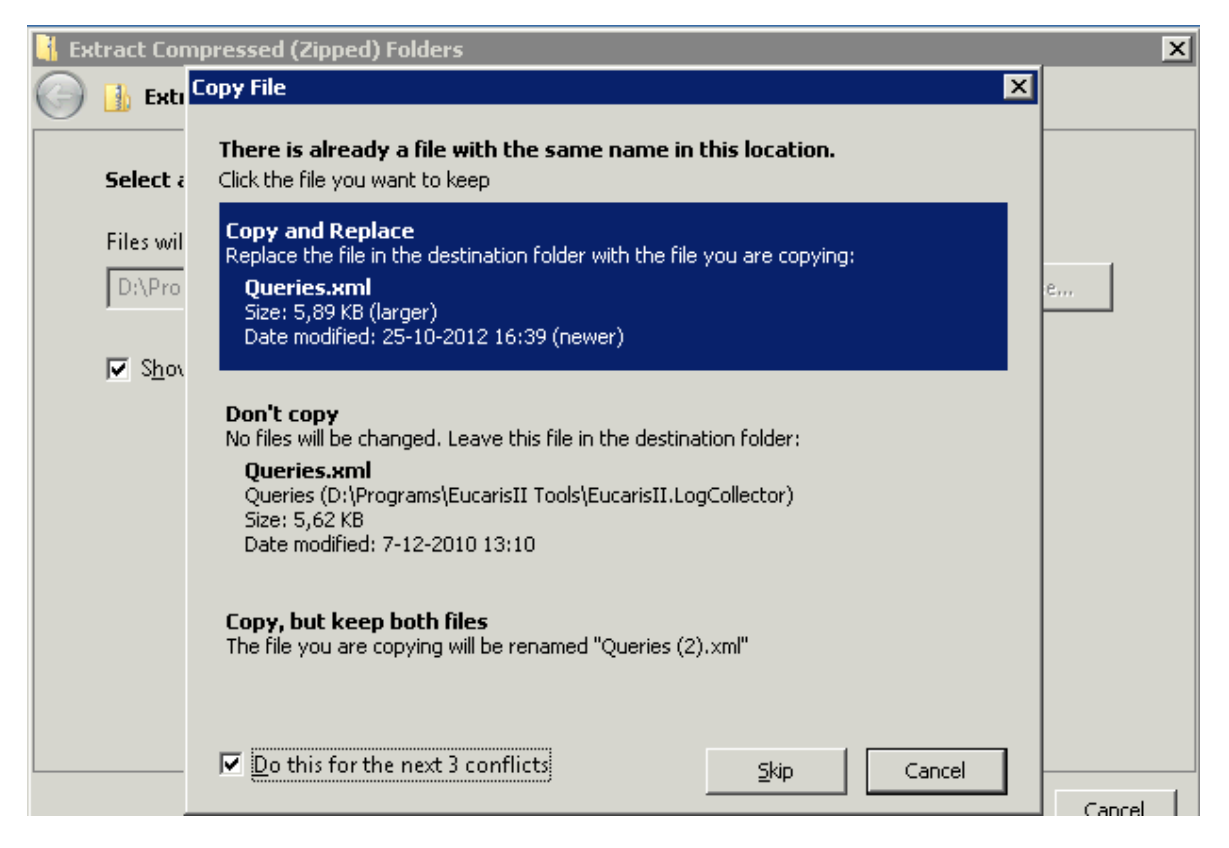

Select "Do this for the next 3 conflicts" and click "Copy and Replace"

After completing the extraction the extracted files will be shown. Check if all 4 files are replaced successfully:

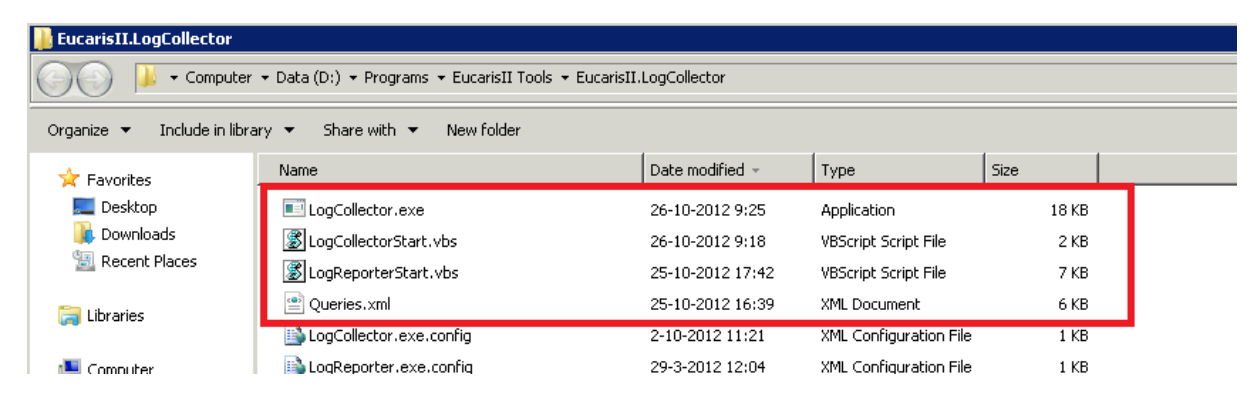

This completes the patch installation. Please keep an eye on the Windows Application Event log in the next few days and at the start of the next month to see if everything worked as before.